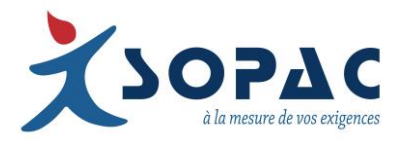

# Sopalog NFC

# **MODE D'EMPLOI DU LECTEUR NFC POUR ENREGISTREURS SOPALOG**

# **1. INSTALLEZ JAVA ET LE LOGICIEL BLUNFC**

Pour télécharger et installer le logiciel Java SE Runtime Environment 8, rendez vous sur ce lien : [http://www.oracle.com/technetwork/java/javase/downloads/jre8-](http://www.oracle.com/technetwork/java/javase/downloads/jre8)downloads-2133155.html

- jre-8u74-windows-i586.exe si votre ordinateur utilise Windows 32 bits.
- jre-8u74-windows-x64.exe si votre ordinateur utilise Windows 64bits.

Pour savoir quelle version de Windows votre ordinateur utilise, allez dans Panneau de configuration > Système et sécurité > Système. Ouvrez le fichier d'installation et suivez ensuite les étapes indiquées pour l'installation de Java.

Téléchargez et faites une extraction du fichier suivant: [https://www.dropbox.com/s/wdkhsy040epspnt/bluNFC\\_exe\\_v11.zip?dl=0](https://www.dropbox.com/s/wdkhsy040epspnt/bluNFC_exe_v11.zip?dl=0)

Une fois le fichier extrait, lancez le fichier BluNFC.exe pour installer le programme.

# **2. CONNECTEZ LE LECTEUR NFC USB, OUVREZ BLUNFC ET CONFIGUREZ BLUCONSOLE**

Connectez le câble du lecteur à l'un des ports USB de votre ordinateur. Vous devriez entendre un bip sonore vous signalant que la connexion est établie. Vous pouvez maintenant double-cliquer sur le fichier nommé BluNFC créé suite à l'installation du logiciel.

Une fenêtre pop-up va vous proposer de rentrer votre nom d'utilisateur BluConsole ("BluConsole Username") et votre mot de passe ("BluConsole Password"). Cliquez sur "Save" pour valider.

Une nouvelle fenêtre pop-up va s'ouvrir et vous proposer de commencer un nouvel enregistrement ("Start new recording") ou de consulter les données ("Read data").

Le logiciel BluNFC est en anglais par défaut. Il est possible de changer la langue depuis l'écran principal en cliquant sur "Settings" puis sur "Languages".

#### **3. COMMENCEZ UN NOUVEL ENREGISTREMENT**

Si vous choisissez l'option "Commencer un nouvel enregistrement" dans la popup ou dans le menu, une fenêtre va s'ouvrir dans laquelle vous allez pouvoir choisir et modifier les paramètres de votre enregistrement. Vous pouvez aussi appliquer un profil précédemment défini (voir le point 5). Vous avez le choix entre un démarrage immédiat, différé (entrez un intervalle de temps avant que l'enregistrement ne commence) ou un démarrage manuel avec le bouton "Push" (cochez la case correspondante).

Une fois les paramètres choisis, cliquez sur "Commencer enregistrement". Après confirmation, une fenêtre va s'ouvrir vous invitant à placer le premier enregistreur NFC sur le lecteur. Positionnez l'enregistreur et attendez la fin de la transmission (environ 4 secondes). Vous pouvez ensuite positionner l'enregitreur suivant si vous souhaitez programmer plusieurs enregistreurs. Fermez la fenêtre une fois les programmations terminées.

### **4. LISEZ LES DONNÉES DES ENREGISTREURS**

Allez dans le menu Enregistreur et cliquez sur "Lire enregistreur". Une fenêtre va s'ouvrir vous invitant à positionner le premier enregistreur sur le lecteur. Comme pour la programmation, vous pouvez lire autant d'enregistreurs à la suite que vous souhaitez. Si vous avez indiqué vos identifiants BluConsole, les données seront automatiquement uploadées sur votre compte et accessibles depuis [www.bluconsole.com .](http://www.bluconsole.com/) Une fois la lecture terminée, fermez la fenêtre.

Vous pouvez aussi voir les données localement. Pour ce faire, positionnez l'enregistreur correspondant sur le lecteur et cliquez sur "Graphique" ou "Rapport PDF". Vous pouvez également voir le rapport d'étalonnage correspondant et les paramètres utilisés pour l'enregistrement.

## **5. AUTRES OPTIONS**

Dans l'onglet Profils, vous pouvez créer ou modifier un profil (ensemble de réglages que vous souhaitez appliquer à un ou des enregistreurs).

Dans l'onglet "Enregistreurs", vous pouvez lire un nouvel enregistreur, commencer un nouvel enregistrement, arrêter l'enregistrement en cours et accéder aux détails du dernier enregistrement.